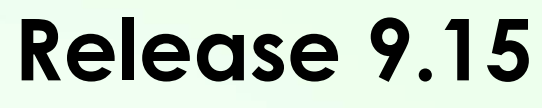

Original Publish Date – 11/26/2019

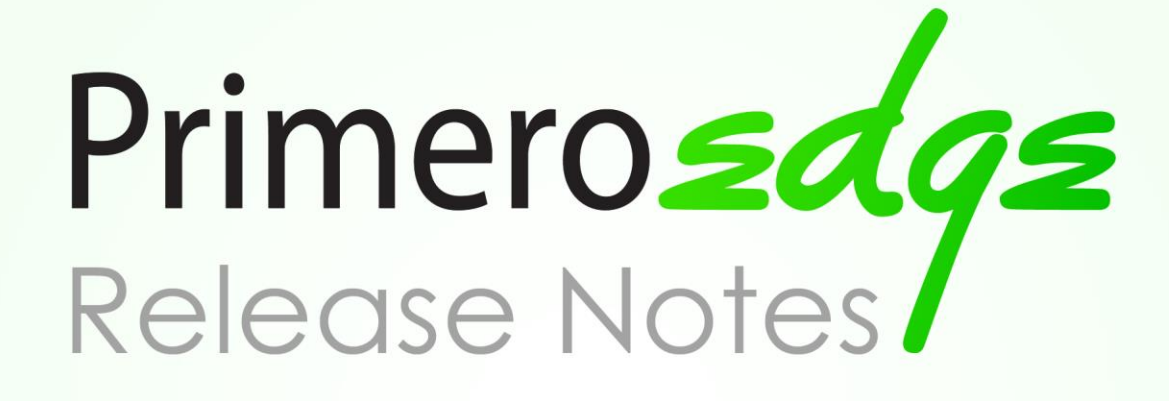

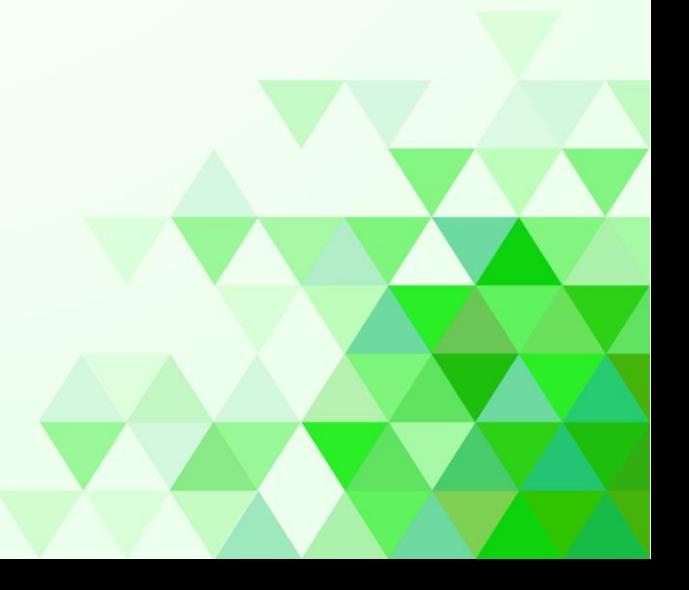

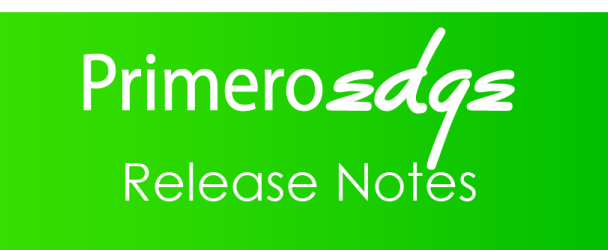

Copyright © 2019 Cybersoft Technologies, Inc.

All rights reserved. No part of this publication shall be reproduced, stored in a retrieval system, or transmitted by any means, electronic, mechanical, photocopy, recording, or otherwise, without the written permission from Cybersoft Technologies. No patent liability is assumed with respect to the use of the information contained herein. Although every precaution has been taken in the preparation of this magazine, Cybersoft Technologies assumes no responsibility for errors or omissions. Every effort has been made to make this magazine as complete and as accurate as possible, but no warranty or fitness is implied. The information provided is on an "asis" basis. All changes made to the product may not be reflected in this publication.

#### **Disclaimer**

Cybersoft Technologies shall have neither liability nor responsibility for any loss or damages arising from the use of information contained in this publication. Personas and sample scenarios included in this publication are a work of fiction. Names, characters, businesses, places, events and incidents are either the products of the author's imagination or used in a fictitious manner. Any resemblance to actual persons, living or dead, or actual events is purely coincidental.

Table of Contents

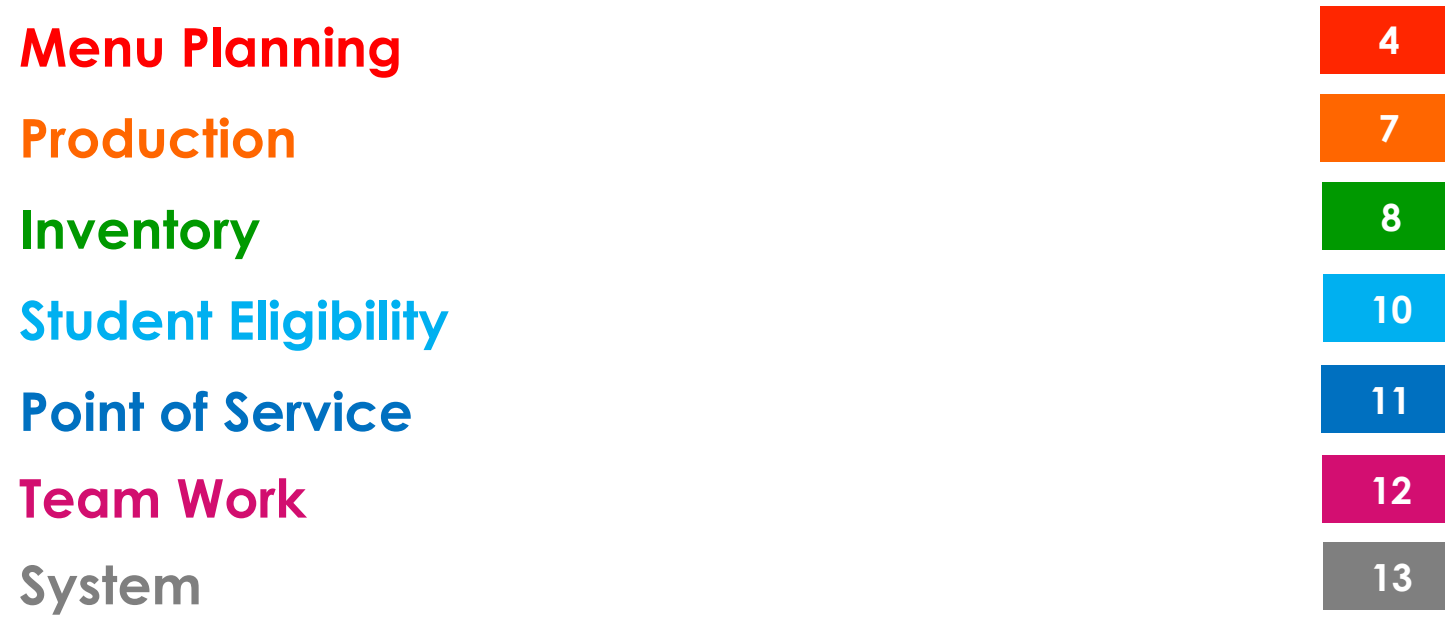

### **General Improvements and Corrections**

### **Ingredients Permission Message**

Previously, if users tried to view a Single Ingredient Recipe but did not have access to the Ingredient screen they would mysteriously be redirected to the Dashboard. Now, users will be given indication that "Sorry, you do not have permissions to the Ingredients page".

→ *To access: Menu Planning > Ingredients > Recipes*

### **Replace Menu Items - Sorting and Search Filters**

We added sorting and filtering on the Find and Replace screen, Replace Menu Items in the Menus tab, which should improve the efficiency and user experience for this feature.

| <b>Find and Replace</b>                                  |                                                                                                    |                              |                                                                                     |                    |     | 畐                   |
|----------------------------------------------------------|----------------------------------------------------------------------------------------------------|------------------------------|-------------------------------------------------------------------------------------|--------------------|-----|---------------------|
| <b>Find and Replace</b>                                  |                                                                                                    |                              |                                                                                     |                    |     |                     |
| -Select-<br><sup>o</sup> Find and Replace<br>◯ Find Only | -Find-<br>ngredient in Recipes<br>Recipe in Recipes<br>O Menu Item in Menus V Include Discontinued Menu Items<br>Rocket Chili (LR300107) |                              | -Replace With-<br>ngredient<br>Recipe<br>O Menu Item<br>Rocket Chili new (LR300109) |                    | ×   | Find Reset          |
| Replace Menu Items in Menus                              |                                                                                                    |                              | <b>Results</b>                                                                      |                    |     |                     |
| Replace In<br>Menu                                       | Name                                                                                                    | Site Group                   | Data Source<br>Meal Type                                                            | Next Date Assigned | E T | Requires<br>Archive |
| <b>COL</b>                                               | COTOR Magazi                                                                                                    | Mink Cabool<br><b>Longha</b> | <b>Local</b>                                                                        | Magaz              |     | Mar                 |

→ *To access: Menu Planning >Ingredients > Find and Replace*

### **ASSP Meal Pattern**

After long anticipation, we have added Snack to the '[USDA] Meal Pattern SY 2014+' Meal Pattern to support ASSP! Users can pull the Nutrient Analysis and Meal Component Reports they are used to seeing with the system provided meal patterns. Please copy your Menu Cycles over at your convenience.

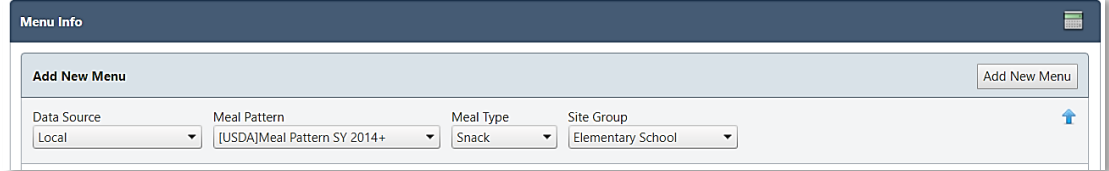

→ *To access: Menu Planning > Meal Pattern*

### **CACFP 1% Flavored Milk**

We are now correctly allowing CACFP (Ages 6-18) to include 1% flavored milks for all meal services. Serving this variety of milk should no longer flag as Failing.

→ *To access: Menu Planning > Menus > Menu Cycles* 

### **Menu Calendar Report**

It was reported that when a Site was assigned a different Menu than the rest of the Menu Group, the Menu Calendar Report displayed incorrect Serving Groups on the Report screen. This issue made it difficult to pull the right nutritionals, etc. and has been corrected in this release.

→ *To access: Menu Planning >Reports > Menu Calendar Report*

### **Recipe Nutrient Calculation**

We found some instances where Moisture/Fat/Waste change was used unexpectedly to cause negative values for Moisture and possibly other nutrients, which would then cause exceptions on the Recipe Nutrients tab. Under these scenarios, we will now calculate the nutrient values as 0.

→ *To access: Menu Planning >Recipes > Nutrients tab*

### **Ingredients Image Display**

On Ingredients tab in the Recipe screen, we were informed that images would not display correctly when clicked. This has been corrected and the images should display nicely in a larger size.

→ *To access: Menu Planning >Recipes > Ingredients Tab*

### **Blank Page with Recipe Print**

When scaling/printing a Recipe, it occasionally displayed an extra blank page. We adjusted the report so that the Images section would no longer take up space, even when not displayed. These extra pages should minimize wasting paper.

→ *To access: Menu Planning > Ingredients > Recipes > Quick Recipes > Scale Tab*

### **Images in IE**

A customer reported that the images on the Documents tab were not displaying correctly under Internet Explorer. Although the support for this browser is a bit questionable, we corrected this issue.

→ *To access: Menu Planning >Recipes > Documents*

# **Production**

### **General Improvements and Corrections**

### **Production Form Performance**

We found that the performance of the Production Form (completed plans only) option was lacking, so we improved it by about a factor of 10. Please note that the "regular" option was not affected as its performance was deemed acceptable.

→ *To access: Production > Reports > Production Reports > Production Form > Production Forms*

#### **Print Stations Worksheets by Date Range**

By request, we added a new option to print multiple days of Stations Worksheets on the Production Reports page.

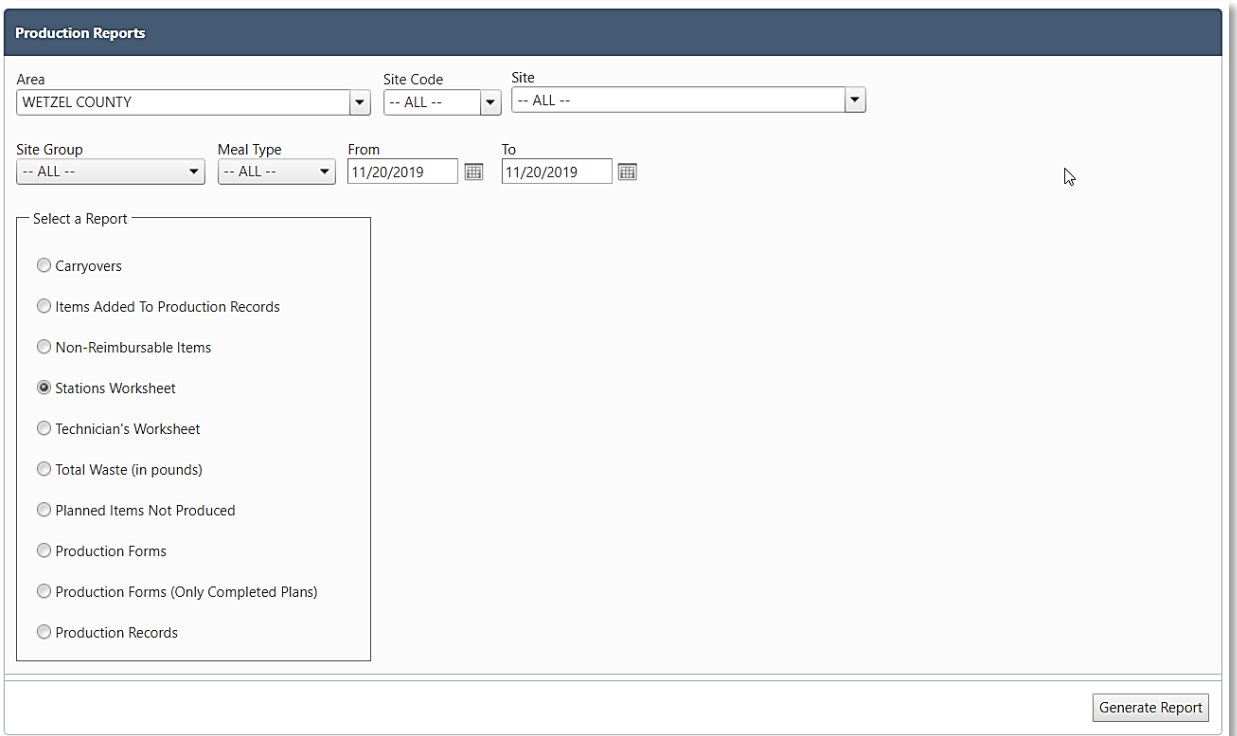

→ *To access: Production > Reports > Production Reports*

# **Inventory**

### **General Improvements and Corrections**

#### **Create Orders**

We have corrected an issue on the Create Orders page where the Whole Unit text box was not correctly being disabled for items that are configured to be orderable only in broken units. This has been resolved and the Whole Unit box should be disabled for these items.

→ *To access: Inventory > Orders > Create Orders*

## **Central Warehouse (with Bins) Customers Only**

### **Central Warehouse (w/Bins) Distribution**

The validations and messaging on Warehouse (w/ Bins) Distributions have been enhanced to more effectively prevent the creation of negative batches and to provide more information when items do not have sufficient quantity on hand. Previously, there was some scenarios in which a bin's available quantity on hand could be exceeded during picking, and the textboxes were not correctly highlighted in red to indicate which item had exceeded its available quantity. Now the system is validating that every bin has sufficient QOH, the affected textboxes are correctly highlighted in red, and the error messaging at the top of the screen has more specific and helpful messaging indicating which items and bins are affected.

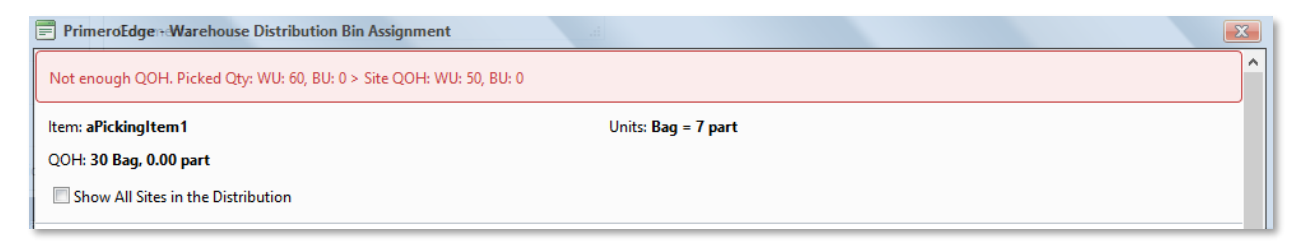

→ *To access: Inventory > Central Warehouse > Distribution*

### **Central Warehouse (w/Bins) Physical Inventory**

Previously, when completing a Physical Inventory for a Warehouse with Bins, we would require all open orders to be closed, along with other transaction types. This was proving to be difficult due to back orders or purchase orders that are received throughout the year. To make this process easier, we have removed the

requirement for all orders to be closed and now users can complete a Physical Inventory without closing and re-opening orders. However, any receipts that are created after the completion of a Physical Inventory must be dated after the date of the most recent Physical Inventory, to ensure that quantity on hand is correctly maintained.

→ *To access: Inventory > Central Warehouse > Physical Inventory*

## **General Improvements and Corrections**

### **Online Applications - Applicant Information**

We corrected an issue concerning applicant information for online applications. When an applicant updates certain details (Name, Last 4 SSN / No SSN), this update was also being applied to prior applications from the same applicant, which was inappropriate.

Moving forward, prior applications will not be updated and the submitted information will remain intact.

→ *To access: Student Eligibility > Applications*

# Point of Service

### **General Improvements and Corrections**

### **Editing Deposit Slips - Site and Date Details**

When editing a deposit slip, we're now displaying the site code, site name, and deposit date to the UI. The Actual Total line has been removed from this screen also, as that information is typically not pertinent when editing a pre-existing deposit.

→ *To access: Point of Service > Administration > Deposit Slips*

## **General Improvements and Corrections**

### **Employee Grid Checkboxes**

It was reported that the checkboxes in the Employee grid, next to status were not available in Internet Explorer or Firefox. We have corrected this issue and the checkboxes are now available in IE, Firefox, Microsoft Edge, and Chrome.

→ *To access: Team Work > Administration > Employees*

### **View Employee**

Previously, users were experiencing an occasional exception error in the View Employee page. Although the error is intermittent for some, we were able to correct to issue in this release.

→ *To access: Team Work > Administration > Employees > Select Employee*

### **Training Progress Report Results**

The Training Progress report provides the option to 'show hours below requirement only'. This filter selection previously included employees who have made progress on training, but yet to meet the requirement hours. With this release, the report will also include employees with zero training hours complete along with those who are below the training requirement.

→ *To access: Team Work > Administration > Report > Training Progress Report*

# System

## **General Improvements and Corrections**

### **Display Realm Name**

We will now display the district name for all users, including single district users.

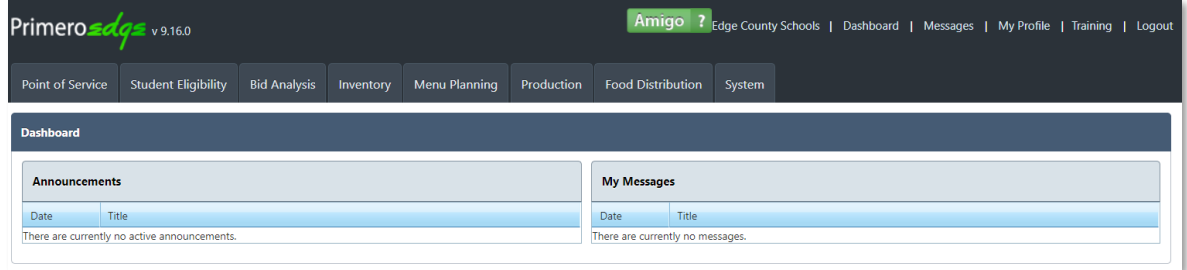

→ *To access: Log in to District Realm* 

### **Default Organization Level**

On the Users tab in SFA's page, we now limit and default the Organization Level to the selected district.

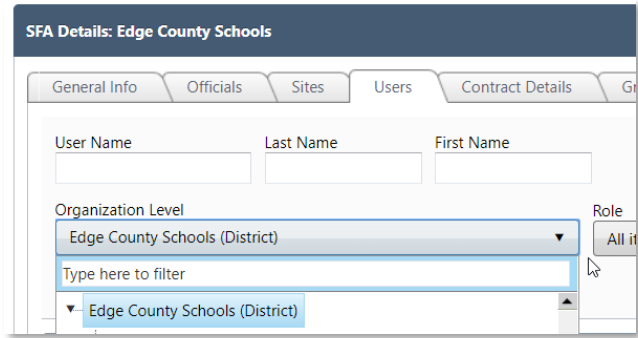

→ *To access: System > Sites and Users > SFAs > Users Tab*